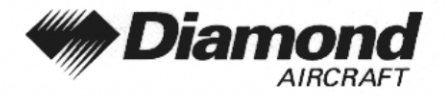

Ergänzung A16 MFD/GPS, KMD 150

# **ERGÄNZUNG A16 ZUM FLUGHANDBUCH DA 40**

# **MULTIFUNKTIONS-DISPLAY / GPS KMD 150 BENDIX/KING**

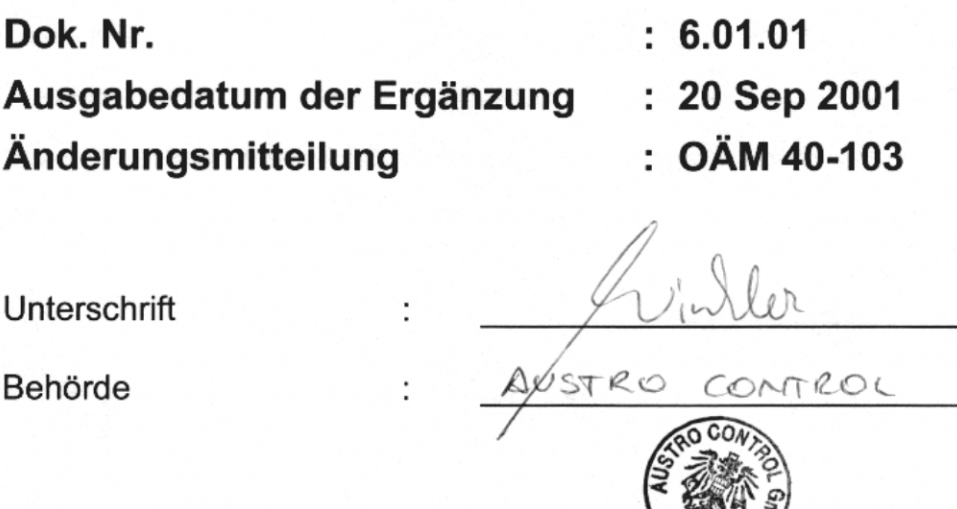

Stempel 0 9. OKT. 2001 Anerkennungsdatum

Diese Ergänzung ist anerkannt für die Joint Aviation Authorities (JAA) durch die Österreichische Luftfahrtbehörde Austro Control (ACG) als primäre Zulassungsbehörde (PCA) in Übereinstimmung mit den JAA Zulassungverfahren (JAA JC/VP).

**DIAMOND AIRCRAFT INDUSTRIES GMBH** N.A. OTTO-STR. 5 A-2700 WIENER NEUSTADT **ÖSTERREICH** 

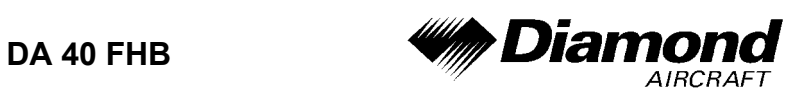

# **0.1 ERFASSUNG DER BERICHTIGUNGEN**

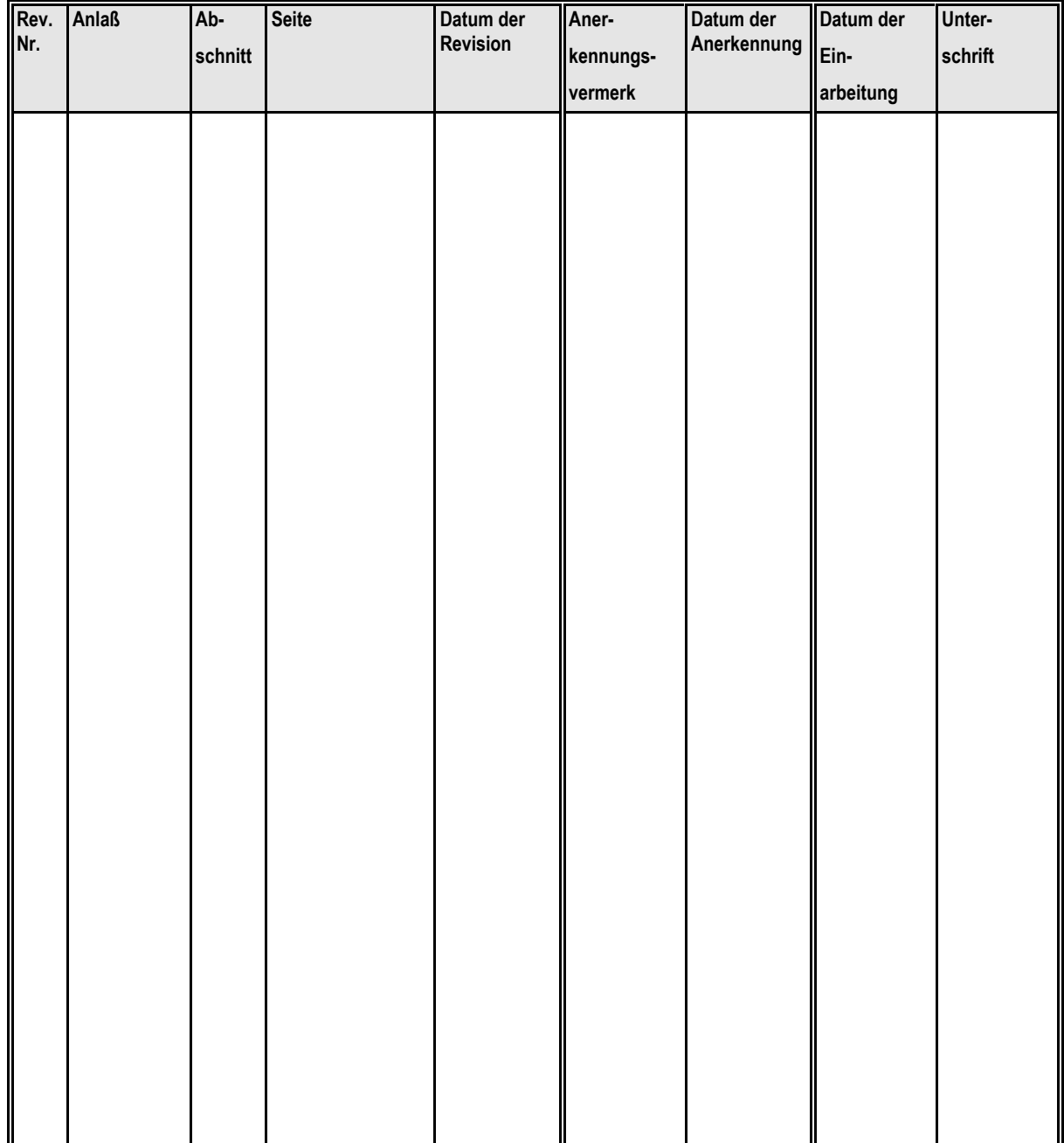

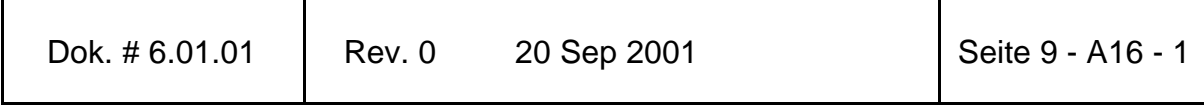

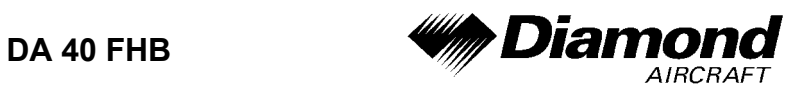

# **0.2 VERZEICHNIS DER SEITEN**

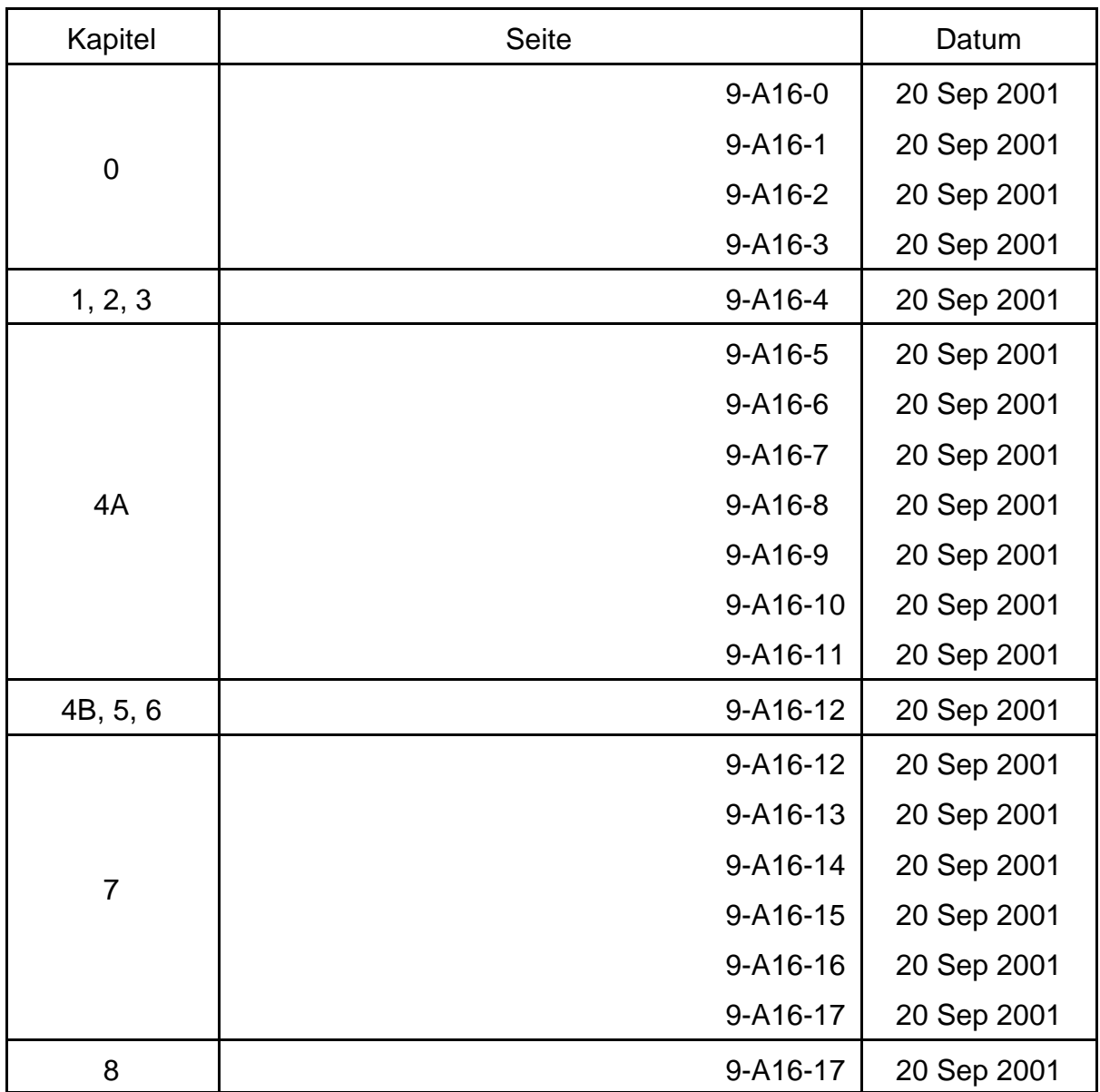

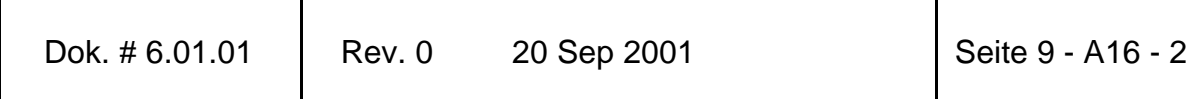

**r** 

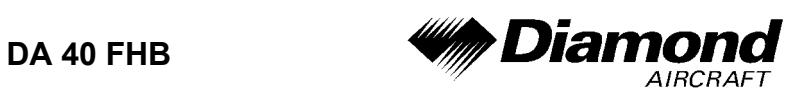

# **0.3 INHALTSVERZEICHNIS**

Seite

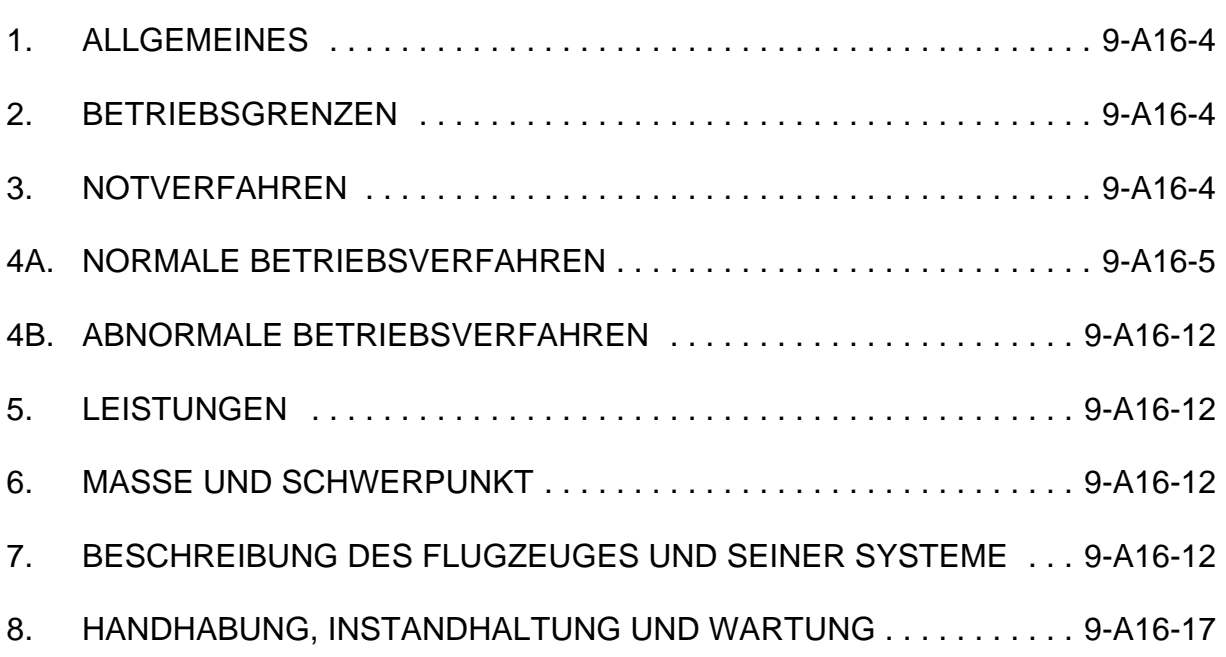

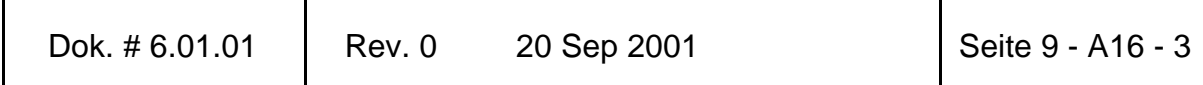

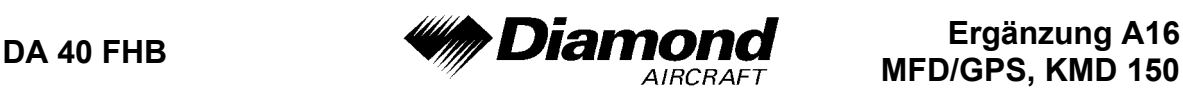

### **1. ALLGEMEINES**

Diese Ergänzung liefert die nötigen Informationen zur effizienten Bedienung des Flugzeuges, wenn das MFD/GPS KMD 150 installiert ist. Die Informationen, die in dieser Ergänzung enthalten sind, müssen zusammen mit dem vollständigen Handbuch verwendet werden.

Diese Ergänzung ist ein permanenter Teil des Flughandbuches und muß solange im Handbuch verbleiben, wie das MFD/GPS KMD 150 installiert ist.

Diese Ergänzung wurde nach bestem Wissen und Gewissen übersetzt. In jedem Fall ist die Originalversion in englischer Sprache maßgeblich.

# **2. BETRIEBSGRENZEN**

Das KMD 150 GPS ist auf die Verwendung unter Sichtflugregeln (VFR) eingeschränkt.

Folgendes Hinweisschild befindet sich im Sichtfeld des Piloten:

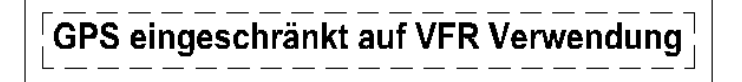

# **3. NOTVERFAHREN**

Es ergeben sich keine Änderungen des Kapitels 3 des Flughandbuches.

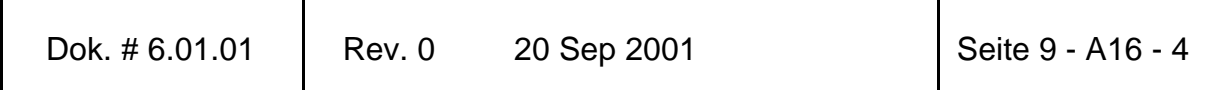

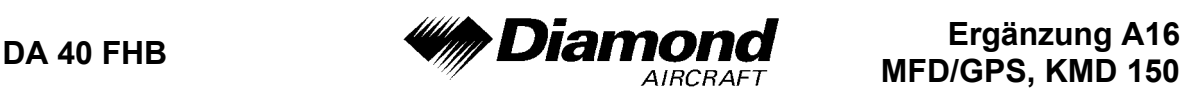

# **4A. NORMALE BETRIEBSVERFAHREN**

# **ANMERKUNG**

Prozeduren, welche nicht in dieser Ergänzung angeführt sind, befinden sich im KMD 150 Pilot´s Guide.

Das interne GPS des KMD 150 ist auf VFR-Verwendung eingeschränkt. Alle Funktionen zur Navigation werden über die Bedienelemente des KMD 150 durchgeführt.

#### **INBETRIEBNAHME**

1. Helligkeit - wie gewünscht **EINSTELLEN**.

### **ANMERKUNG**

Wenn für den Betrieb im dunklen Cockpit die geringste Helligkeitsstufe eingestellt werden soll, muß die TOPO OFF-Kartendarstellung ausgewählt werden.

- 2. DATENBANK-Aktualität **ÜBERPRÜFEN**. **OK**-Taste drücken.
- 3. 'Map setup' über die **SETUP** und **MAP SETUP**-Tasten **ÜBERPRÜFEN**.
- 4. 'Nav setup' über die **SETUP** und **NAV SETUP**-Tasten **ÜBERPRÜFEN**.
- 5. **GPS INT**-Anzeige **ÜBERPRÜFEN**.

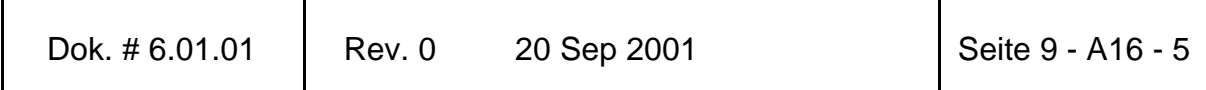

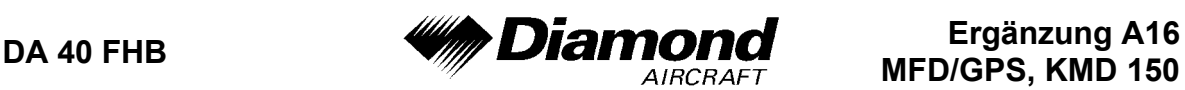

### **FLUGPLAN - ERSTELLEN ODER ÄNDERN**

### **ANMERKUNG**

Alle Flugplanänderungen werden gespeichert. Es ist keine 'Rückgängig'-Funktion verfügbar. Korrekturen müssen auf dieselbe Weise durchgeführt werden wie die ursprüngliche Änderung.

- 1. Hauptmenü-Bildschirm **AUSWÄHLEN**.
- 2. '**FLIGHT PLAN**'-Taste **DRÜCKEN**.
- 3. '**EDIT FPLN**'-Taste **DRÜCKEN**.
- 4. Flugplannummer wenn noch nicht angezeigt, mit dem Joystick **AUSWÄHLEN**.
- 5. '**FPLN OFF**'-Taste wenn der aktive Flugplan geändert werden soll **DRÜCKEN**.
- 6. '**SELECT**'-Taste DRÜCKEN.
- 7. **CURSOR** mit dem Joystick auf der gewünschten Position im Flugplan **POSITIONIEREN**.
- 8. '**DELETE ITEM**'-Taste **DRÜCKEN**, wenn der Wegpunkt an der Position des Cursors gelöscht werden soll.
- 9. '**INSERT ITEM**'-Taste **DRÜCKEN**, wenn ein neuer Wegpunkt an der Position des Cursors eingefügt werden soll.
- 10. **CURSOR** mit dem Joystick über dem gewünschten Wegpunkttyp (Flugplätze, VORs, . . . etc. von der Datenbank) **POSITIONIEREN**.

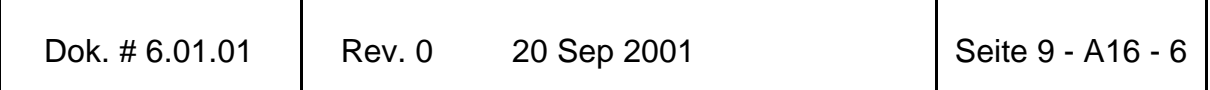

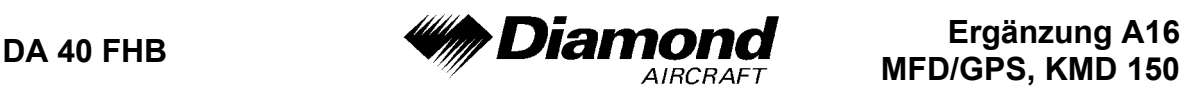

- 11. '**SELECT**'-Taste **DRÜCKEN**.
- 12. **CURSOR** mit dem Joystick über der ersten Stelle der Wegpunktkennung (ICAO) **POSITIONIEREN**. Den Wegpunktnamen alphanumerisch mit dem Joystick **DEFINIEREN**.
- 13. '**MORE INFO**'-Taste wenn verfügbar, **DRÜCKEN**, um die Auswahl zu bestätigen.
- 14. '**VIEW AREA**'-Taste wenn verfügbar, **DRÜCKEN**, um die Auswahl zu bestätigen.
- 15. '**ENTER**'-Taste **DRÜCKEN**, um den Wegpunkt in den Flugplan einzufügen.
- 16. Die Schritte 7 bis 15 für jede Wegpunkteintragung wiederholen.
- 17. **CURSOR** mit dem Joystick über dem entsprechenden Flugplanabschnitt **POSITIONIEREN**.
- 18. '**INVERT FPLN**'- oder '**FLY FPLN**'-Taste **DRÜCKEN**, um die 'Flugplan-Überprüfungsseite' zu aktivieren.
- 19. '**FIRST LEG**'- oder '**SEL´D LEG**'-Taste **DRÜCKEN**, um die Abschnitte Ihrer Wahl auszuwählen.

#### **NAV/MAP-DARSTELLUNG ÄNDERN**

- 1. KARTEN-Bildschirm **AUSWÄHLEN**.
- 2. '**NAV MENU**'-Taste **DRÜCKEN**.
- 3. **JOYSTICK** zwischen den Nav/Map-Modi schalten:
	- a. **TOPO ON, KLEINER TEXT** ('autoleg'-Navigation)

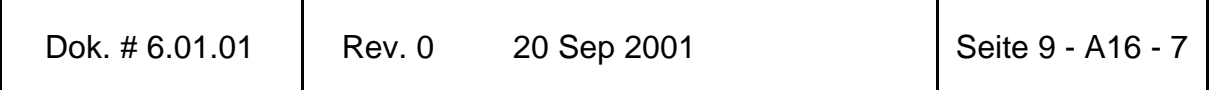

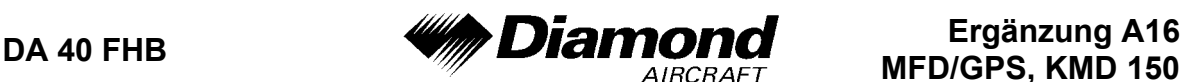

- b. **CDI (TOPO ON)** (OBS-Navigation)
- c. **TOPO ON, GROSSER TEXT** ('autoleg'-Navigation)
- d. **TOPO OFF, KLEINER TEXT** ('autoleg'-Navigation)
- e. **CDI (TOPO OFF)** (OBS-Navigation)
- f. **TOPO OFF, GROSSER TEXT** ('autoleg'-Navigation)
- 4. '**MAP**'-Taste **DRÜCKEN**, wenn die gewünschte Darstellung ausgewählt ist.

### **ANMERKUNG**

Die Modi CDI (TOPO ON) und CDI (TOPO OFF) verwandeln die Navigation vom 'Auto Leg Sequencing'-Modus zum OBS-Betrieb (Schein-VOR) um den gewählten Wegpunkt. Die Radial-Auswahl ist am CDI-Bildschirm über die Erhöhungs- und Verminderungstasten möglich. Eine graphische Darstellung des OBS-Kurses auf entweder einer 'TOPO ON'- oder einer 'TOPO OFF'-Karte ist durch kurze Aktivierung des Joysticks möglich. Die Karte bleibt für 30 Sekunden sichtbar und kann durch nochmaliges Aktivieren des Joysticks wiederhergestellt werden.

#### **OBS-NAVIGATION (CDI)**

(Schein-VOR-Betrieb; ein einzelner Wegpunkt mit variablen Radials)

- 1. Aktiven Wegpunkt **FESTLEGEN**.
- 2. 'Map'-Bildschirm **AUSWÄHLEN**.
- 3. '**NAV MENU**'-Taste **DRÜCKEN**.

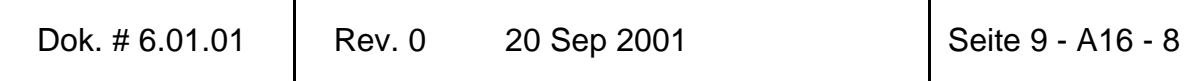

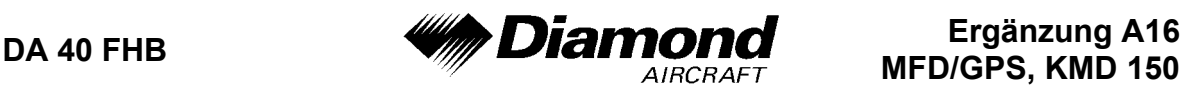

- 4. Joystick **CDI (TOPO ON)** oder **CDI (TOPO OFF)** 'Nav/Map'-Modus **AUSWÄHLEN**.
- 5. '**MAP**'-Taste **DRÜCKEN**.
- 6. '**INC OBS**' oder '**DEC OBS**' **DRÜCKEN**, um den gewünschten Kurs zum aktiven Wegpunkt zu wählen.
- 7. Joystick **AKTIVIEREN**, um zeitweilig (30 Sekunden) den eingestellten Kurs auf einer 'TOPO ON'- oder 'TOPO OFF'-Karte anzusehen.

#### **'DIRECT TO'-NAVIGATION INNERHALB DES FLUGPLANS**

- 1. 'Map'-Bildschirm **AUSWÄHLEN**.
- 2. '**RESET STICK**'-Taste **DRÜCKEN**, um den Joystick-Zeiger zurückzusetzen (falls der Zeiger aktiv ist).
- 3. '**DIRECT TO**'-Taste **DRÜCKEN**, um auf die 'ETAs/DIRECT TO'-Seite zu gelangen.
- 4. **CURSOR** mit dem Joystick über dem gewünschten Wegpunkt **POSITIONIEREN**.
- 5. '**DIRECT TO**'-Taste **DRÜCKEN**, um direkt zum gewählten Wegpunkt zu fliegen.

#### **'DIRECT TO'-NAVIGATION IRGENDWOHIN AUF DER KARTE**

- 1. 'Map' Bildschirm **AUSWÄHLEN**.
- 2. Joystick den Zeiger über dem Wepunkt/beabsichtigte Stelle auf der Karte **POSITIONIEREN**.
- 3. '**DIRECT TO**'-Taste **DRÜCKEN**, um direkt zur gewählten Stelle zu fliegen.

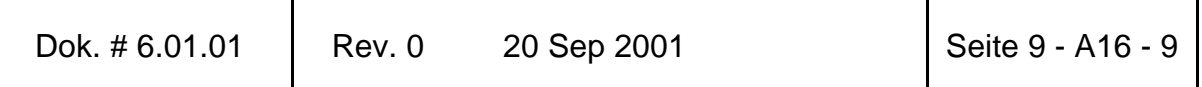

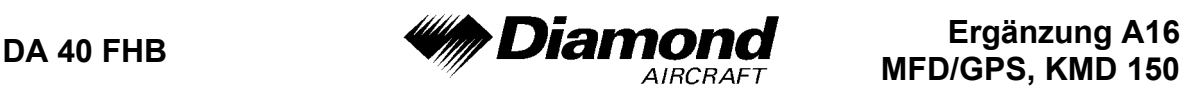

4. '**DIRECT TO OFF**'-Taste - **DRÜCKEN**, um 'DIRECT TO'-Betrieb abzubrechen, wenn der aktive Wegpunkt nicht im Flugplan enthalten ist.

### **ANMERKUNG**

Der 'DIRECT TO'-Betrieb zu einem Wegpunkt außerhalb des Flugplans muß abgebrochen werden, um ein zweites 'DIRECT TO' zu aktivieren oder um 'Flight Plan Leg Sequencing' wieder aufzunehmen.

### **NÄHESTE FLUGPLÄTZE UND NAVIGATIONSHILFEN**

### **ANMERKUNG**

Die zehn nähesten Flugplätze oder Navigationshilfen können durch Drücken der '**NAV MENU**'-Taste oder der '**DIRECT TO**'- und '**DATA BASE**'-Tasten im 'Map'-Modus, gefolgt von entweder der '**NEAR APTS**'- oder der '**NEAR NAVAIDS**'-Taste, angezeigt werden.

1. **CURSOR** - mit dem Joystick über dem gewünschten Flugplatz oder der gewünschten Navigationshilfe **POSITIONIEREN**.

#### **ALLGEMEINE ANMERKUNGEN**

- Das auf der Karte dargestellte Heading soll während Turns ignoriert werden.
- Wenn es keine merkliche Änderung der Position des GPS gibt, zeigt das KMD 150 eine Karte, bei der Norden oben ist, an (d. h. bei weniger als 5 Knoten Ground Speed).

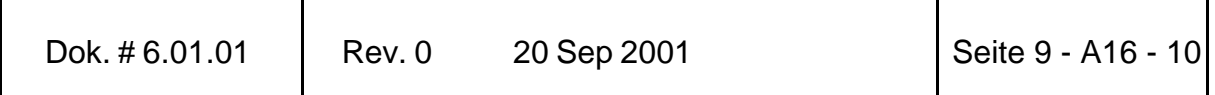

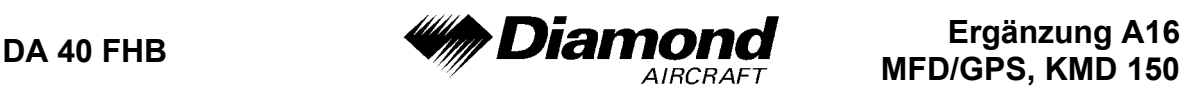

- Ein '**DIRECT TO**'-Befehl zu einem im Flugplan nicht enthaltenen Wegpunkt muß durch einen '**DIRECT TO OFF**'-Befehl aufgehoben werden.
- Die Nav/Map-Modi können durch das **NAV-MENÜ** gewechselt werden.
- **CDI (TOPO ON)** und **CDI (TOPO OFF)** sind nur verfügbar, wenn ein aktiver Wegpunkt existiert.
- Verwendung des Joysticks:
	- 1) Aktiviert und bewegt kurzzeitig einen Zeiger auf dem Landkarten-Bildschirm.
	- 2) Aktiviert kurzzeitig, von einem CDI (TOPO ON)- oder CDI (TOPO OFF)- Bildschirm ausgehend, einen Landkarten-Bildschirm.
	- 3) Bewegt einen Cursor und wählt, wenn Datenfelder angezeigt werden, alphanumerische Zeichen aus.
- Der gezeigte Ausschnitt einer Landkarte kann in eine beliebige Richtung verändert werden, indem man den Zeiger des Joysticks an den Rand des gezeigten Ausschnittes bewegt.
- Um mehr Informationen über ein Element auf der Landkarte zu erhalten, muß der Zeiger des Joysticks auf dieses Element bewegt werden, bis es hervorgehoben wird.
- Um ETA´s zu Flugplan-Wegpunkten zu erhalten, muß **DIRECT TO** gedrückt werden.
- Bevor man einen aktiven Flugplan verändert, muß **FLPN OFF** gedrückt werden.
- Gewittern, SUA´s oder Hindernissen soll durch vernünftige Plazierung des Joystick-Zeigers und durch Durchführung eines 'DIRECT TO' ausgewichen werden. Es sei daran erinnert, daß vor einem weiteren 'DIRECT TO' die 'DIRECT TO OFF'-Taste gedrückt werden muß.

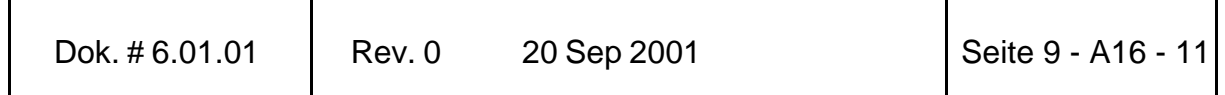

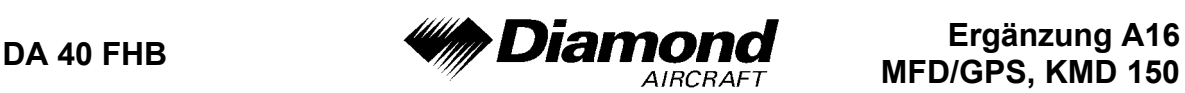

# **4B. ABNORMALE BETRIEBSVERFAHREN**

Es ergeben sich keine Änderungen des Kapitels 4B des Flughandbuches.

# **5. LEISTUNGEN**

Es ergeben sich keine Änderungen des Kapitels 5 des Flughandbuches.

### **6. MASSE UND SCHWERPUNKT**

Änderungen von Leermasse und Leermassenschwerpunktlage des Flugzeuges sind bei Aus- oder Einbau des MFD/GPS gemäß Kapitel 6 des Flughandbuches zu berücksichtigen.

# **7. BESCHREIBUNG DES FLUGZEUGES UND SEINER SYSTEME**

# **7.14 AVIONIK**

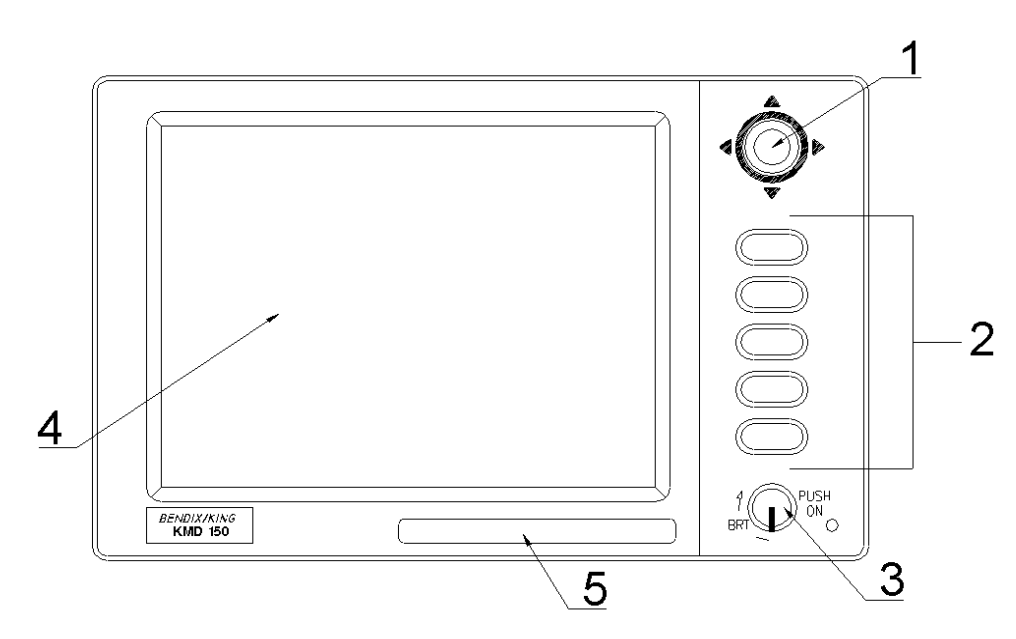

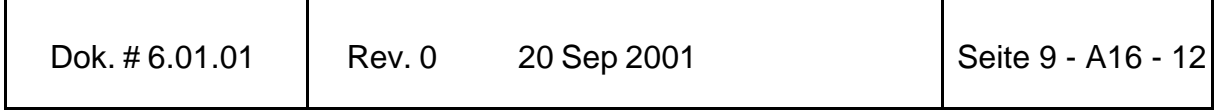

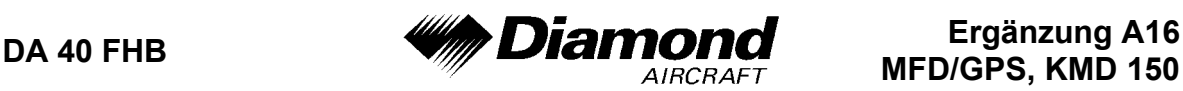

- 1. Joystick
- 2. Funktionstasten
- 3. ON/OFF/Brightness-Knopf
- 4. Farbige TFT-Flüssigkristallanzeige
- 5. Datenbankkarte

#### **BESCHREIBUNG**

Das KMD 150-System beinhaltet eine mehrfarbige 'Moving Map' mit topographischen und Navigationsfunktionen und einem internen GPS-Empfänger, welcher auf VFR-Verwendung eingeschränkt ist.

Die primäre Bestimmung des Gerätes ist, dem Piloten eine klare graphische Darstellung seiner gegenwärtigen Position relativ zu Küstenlinien, kontrollierten Lufträumen, Luftstraßen, Flugplätzen und Luftfahrtfunkfeuern zu liefern. Das Gerät enthält auch Möglichkeiten zur Flugplanerstellung und zur Anzeige von Flugrouteninformation.

Die Einheit wird über fünf sogenannte 'Soft'-Tasten und einen Joystick gesteuert, welche eine einfache Bedienung gewährleisten. Jeder Tastendruck bringt eine entsprechende Nachricht auf den Bildschirm; das bedeutet, daß jederzeit die exakten Informationen und/oder Aktionen für jeden einzelnen Tastendruck definiert sind.

#### **'SOFT'-TASTEN**

Auf der rechten Seite des Bildschirms des KMD 150 wird neben jeder gültigen Taste deren Bezeichnung eingeblendet. Immer wenn eine neue Funktion durch Drücken einer gültigen Taste ausgewählt wird, wird ein neuer Bildschirm mit den entsprechenden neuen Tastenbezeichnungen angezeigt.

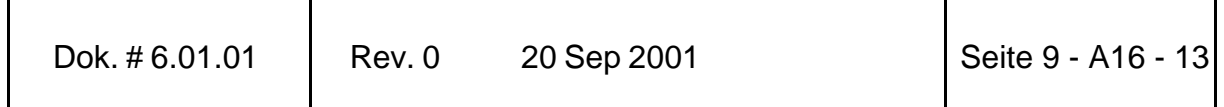

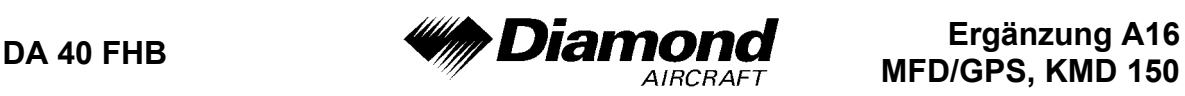

Diese Fähigkeit der Darstellung der Tastenbezeichnungen für jeden einzelnen Bildschirm wird als 'Soft'-Tasten-Funktion bezeichnet. Dadurch kann eine einzelne Taste mehrere Funktionen (ohne die Komplikationen mit vielfachen Tastendrücken wie auf konventionellen Tastenfeldern) übernehmen.

#### **DATENBANK**

Bendix/King erhält alle 28 Tage neue Datenbank-Informationen von Jeppesen Sanderson. Diese Informationen werden verarbeitet und auf die Datenbankkarte geladen. Bendix/King stellt den KMD 150-Benutzern diese 'updates' der Datenbankkarte zur Verfügung.

#### **SOFTWARESTRUKTUR**

Die Software des KMD 150 ist wie ein Baum strukturiert, wobei das 'MAIN MENU' (Hauptmenü) den Stamm repräsentiert. Das Hauptmenü ist das 'Herz' der Betriebsstruktur. Man kann durch Drücken der 'HELP'-Taste nach dem Einschalten oder jederzeit durch Drücken der 'MAIN MENU'-Taste auf das Hauptmenü zugreifen.

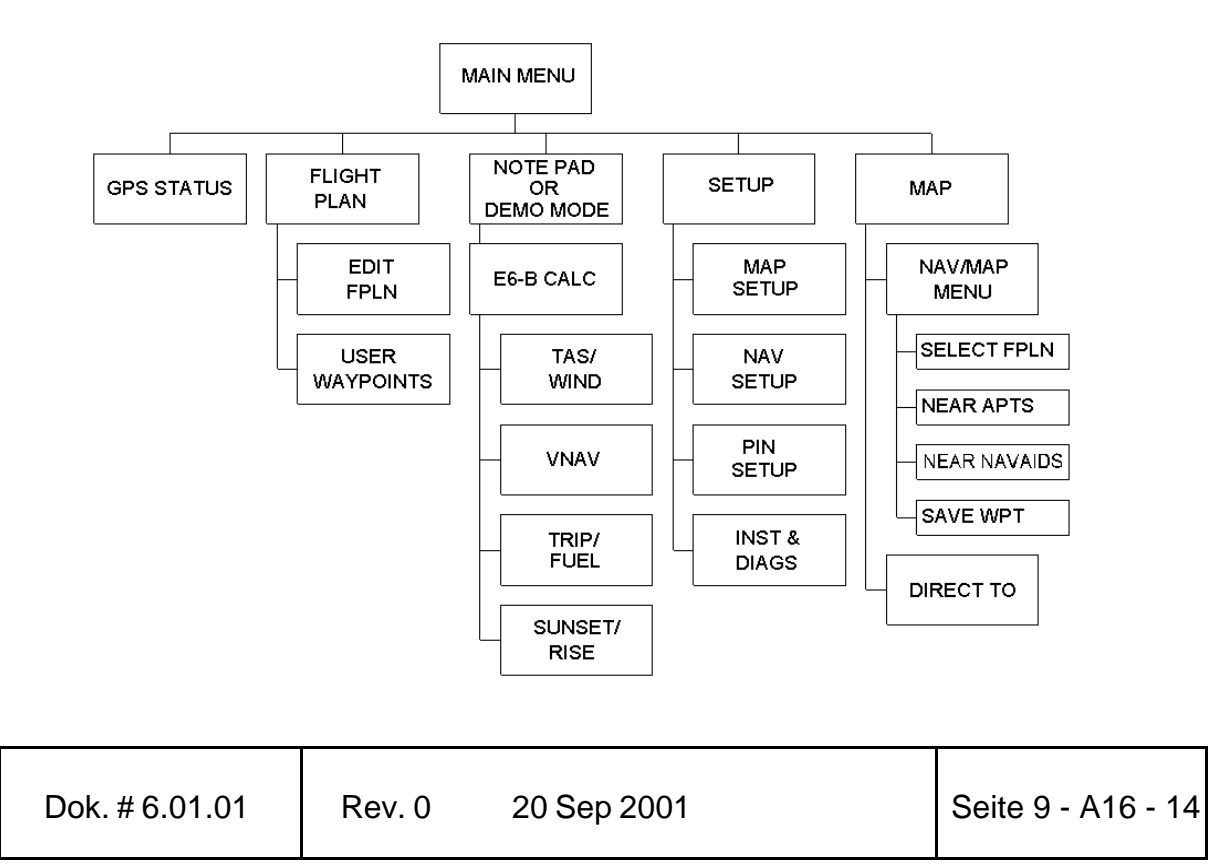

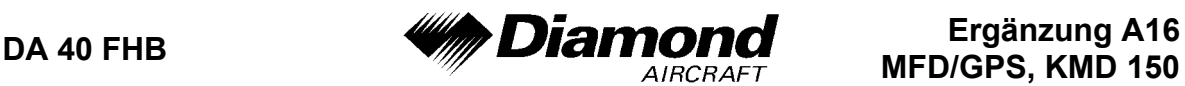

- 'MAIN MENU' (Hauptmenü) hat 5 Hautpsoftwarezweige, welche wiederum eigene Untersoftwarezweige besitzen. Das Diagramm stellt die gesamte Baumstruktur dar und wird als nützliche Referenz dienen, wenn sie sich mit Bedienung der Einheit vertraut machen.
- 'GPS STATUS' Zeigt die Satelliten-Signalstärke und ermöglicht die Einstellung von UTC, 'Local Offset' (Zeitunterschied zwischen UTC und der lokalen Zeit), Datum und Position, was die Initialisierung der Einheit beschleunigt.
- 'FLIGHT PLAN' Ermöglicht benutzerdefinierte Wegpunkte und Flugpläne zu erstellen/ändern.
- 'EDIT FPLN' Ermöglicht benutzerdefinierte Flugpläne entweder manuell oder visuell zu erstellen/ändern.
- 'USER WPTS' Ermöglicht benutzerdefinierte Wegpunkte, Flugplätze und Markerfunktionen entweder manuell oder visuell zu erstellen/ändern.
- 'DEMO MODE' Ermöglicht mit einem eingebauten Simulator, die Handhabung des Gerätes am Boden zu üben.
- 'NOTE PAD' Ermöglicht einen Text mit bis zu 4000 Zeichen, der vorher von einem PC unter der Verwendung von der Flight Manager (tm) Software heruntergeladen wurde, anzusehen. Diese Taste ist nur verfügbar, wenn der 'DEMO MODE' nicht läuft. Der 'DEMO MODE' kann nur von der ersten Bildschirmseite ausgewählt werden, wenn die Einheit eingeschaltet wird.

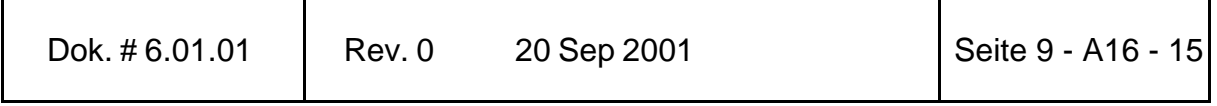

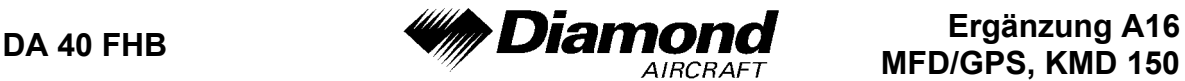

- 'E6-B CALC' Ermöglicht die Verwendung des E6-B-Rechners.
	- 'TAS/WIND' Ermöglicht die Dichtehöhe, TAS und Höhenwinde zu berechnen.
	- 'NAV' Ermöglicht vertikale Navigation einzustellen.
	- 'TRIP/FUEL' Ermöglicht Kraftstoff- und Flug-Informationen zu berechnen.

'SUNSET/RISE'Ermöglicht den Sonnenaufgang und Sonnenuntergang zu berechnen.

- 'SETUP' Ermöglicht die Eigenschaften der Karten und Navigation einzustellen.
- 'MAP SETUP' Ermöglicht die individuelle Einstellung von Kartenverfolgung, Flugplatznamen, Karteneinheiten, Bezugskarte, Sprache, Mindestlänge und Oberfläche der Start- und Landebahn, 'extended track', 'auto zoom' und 'zoom level map de-clutter facility'.
- 'NAV SETUP' Ermöglicht die individuelle Einstellung von CDI-Maßstab, CDI-Anzeige, CDI-Alarm, Ankunftsalarm, 'Auto Next Leg-', 'Auto Leg Selection'-Philosophie, 'Turn Anticipation' und der Erfassungsgeschwindigkeit.
- 'PIN SETUP' Ermöglicht die Einstellung des 'PIN-Sicherheitscodes'.
- 'INST & DIAGS' Ermöglicht Installation und Diagnose der Datenein- und -ausgänge und des GPS-Empfängers. Flugprotokolle können angesehen werden, und verschiedene Bereiche der Datenspeicher können von hier aus gelöscht werden.
- 'MAP' Das ist der primäre Betriebsmodus der Einheit. Wenn 30 Sekunden nach dem Einschalten keine Taste aktiviert wird, geht die Einheit automatisch in diesen Modus.

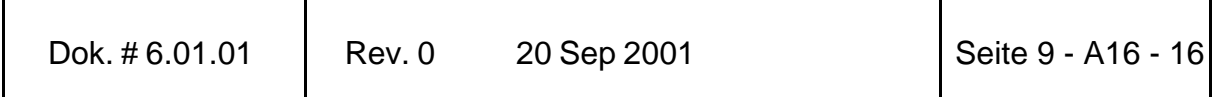

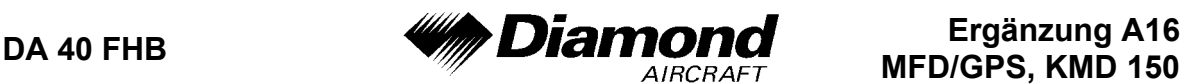

'NAV MENU' Greift auf alle Navigationsinformationen und MSA-Informationen zu. Mit dem Joystick schaltet man den MAP Modus hin und her.

'FLIGHT PLAN' Ermöglicht einen Flugplan auszuwählen und zu ändern.

- 'NEAR APTS' Ermöglicht die 10 nähesten Flugplätze zu suchen und stellt Informationen und die Fähigkeit zu einem 'DIRECT TO' bereit. Beinhaltet Jeppesen- und benutzerdefinierte Flugplätze, welche die Minimal-Anforderungen der Start- und Landebahn (Länge und Oberfläche) erfüllen.
- 'NEAR NAVAID' Ermöglicht die 10 nähesten Navigationshilfen (VORs und NDBs) zu suchen und stellt Informationen und die Fähigkeit zu einem 'DIRECT TO' bereit.
- 'SAVE WPT' Ermöglicht die momentanen Koordinaten in die nächste verfügbare Wegpunktnummer zu speichern.
- 'DIRECT TO' Ermöglicht dem Anwender ein 'DIRECT TO' zu einem beliebigen Punkt in der internen oder benutzerdefinierten Datenbank durchzuführen. Kann auch verwendet werden, um Informationen über einen Punkt aus der Datenbank zu erhalten.

### **8. HANDHABUNG, INSTANDHALTUNG UND WARTUNG**

Es ergeben sich keine Änderungen des Kapitels 8 des Flughandbuches.

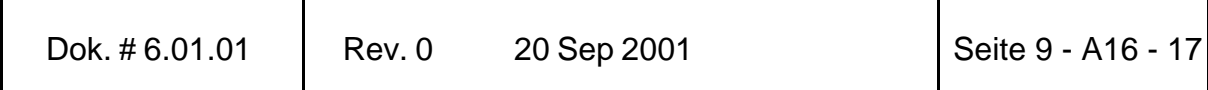